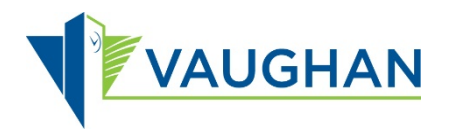

## **Steps to accessing water:**

- **1. swipe FOB**
- **2. company verification -- "your company's name should come up"; Press "Accept" if correct**
- **3. Next: (transaction type): "Clean Water" access - press "Accept"**
- **4. Four lines will appear on screen (to enter PIN #) as below….**

**\_\_\_\_\_\_ \_\_\_\_\_\_ \_\_\_\_\_\_ \_\_\_\_\_\_**

- **5. System defaults each line @ 0. Use arrow cursors to enter & move to next digit/number. Once all 4 numbers are entered, press "Accept"**
- **6. Next: enter volume of litres to dispense (using same arrow cursors)**
- **7. Next: "Destination" (this means – what is your business scope or water being used for? – ie: construction, road sweeping, flushing, sodding or other. Select one & press "Accept"**

Please enter only 1/10<sup>th</sup> of litres required. This is due to technical difficulties **which are in process of being resolved.**

**Logger will issue receipt of total litres taken. Keep it as your verification record.**